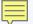

#### **ILLINOIS PROVIDER ENROLLMENT**

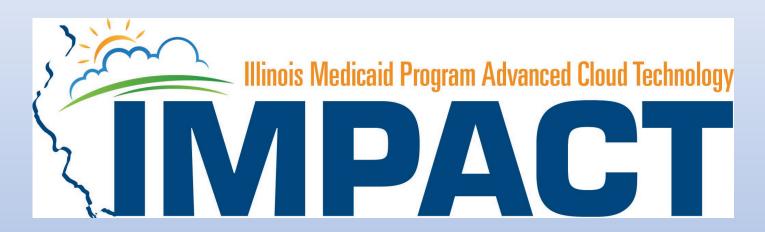

**Billing Agent** 

#### **OKTA LOGIN**

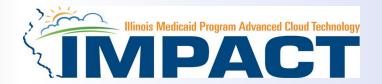

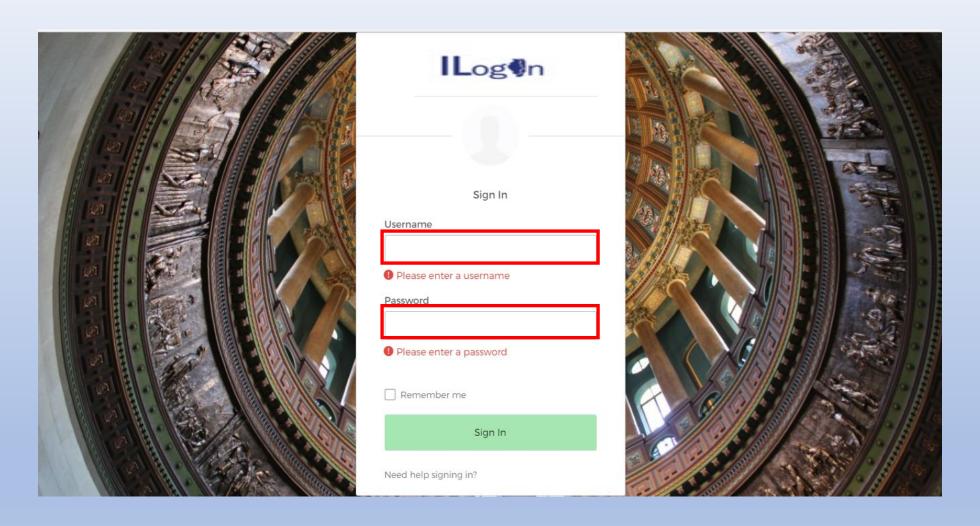

Input Username and Password created during the creation of the account.

#### IMPACT CHICKLET

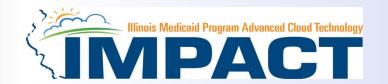

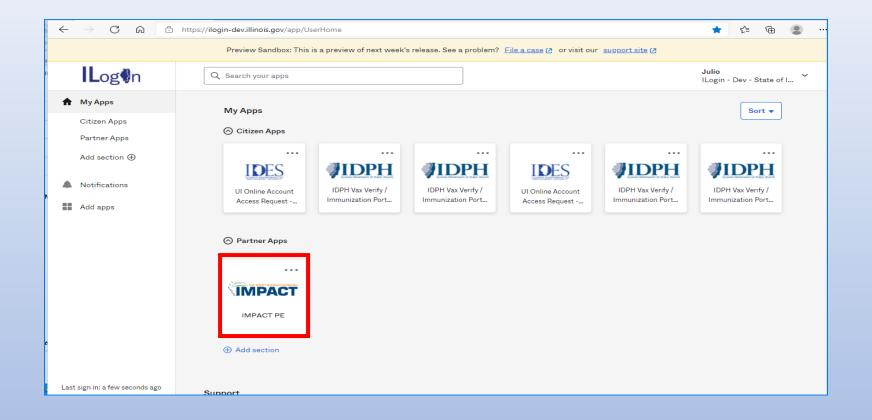

Click on the IMPACT PE Chicklet to access IMPACT

#### **IMPACT DASHBOARD**

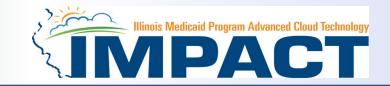

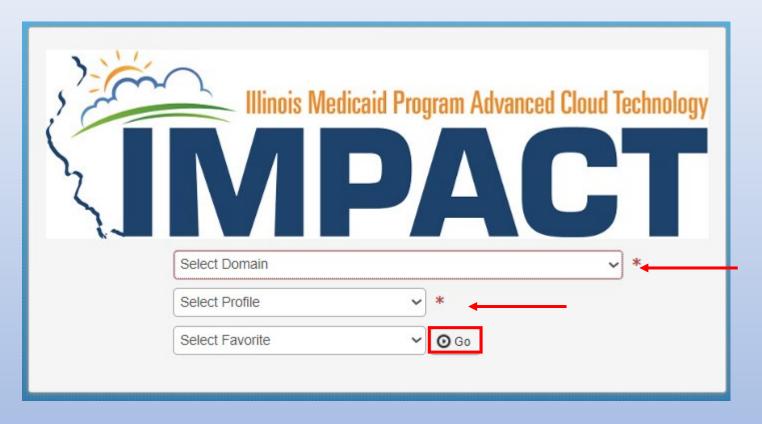

• Select the Domain and Profile from the drop-down menus

#### **Application Process**

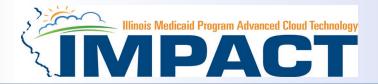

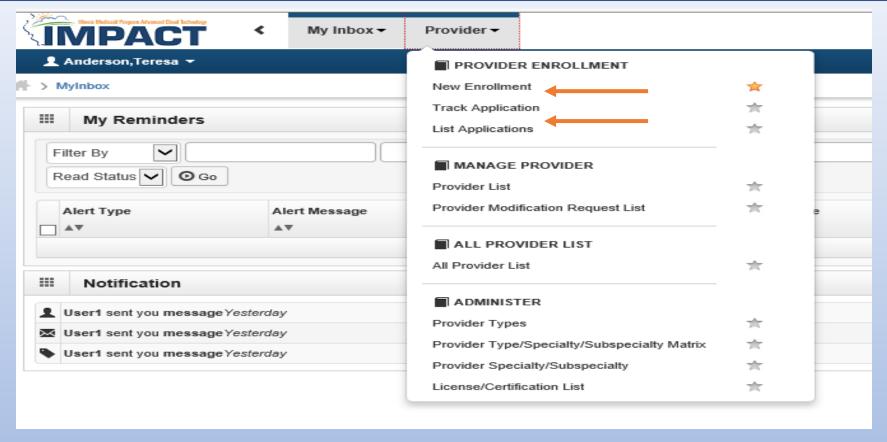

- Regarding completing an application, there are two options: New Enrollment or Resuming an application.
- If starting a new application, go to slide 7 for step-by-step instructions.
- If resuming an application previously started go to slide 6 for step-by-step instructions.

## Resuming an Application

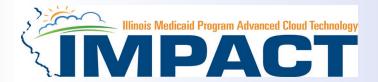

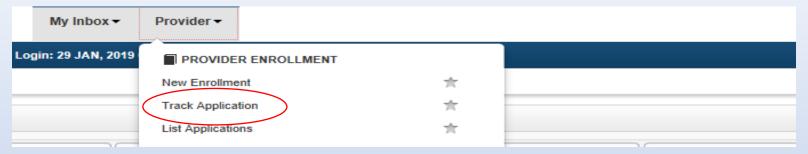

• To resume an application, click on *Track Application*.

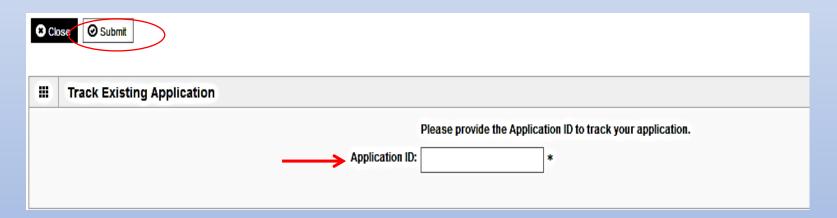

- Enter the Application ID for the application you want to access.
- After entering the ID number, click Submit.
- This process will then go directly to the Business Process Wizard (BPW).

## Starting a New Application

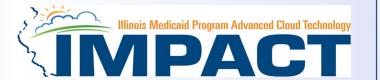

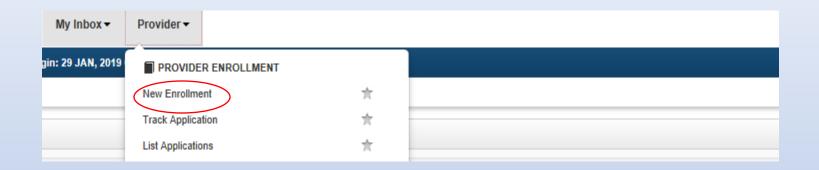

• If completing a new application, click on **New Enrollment**.

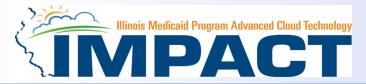

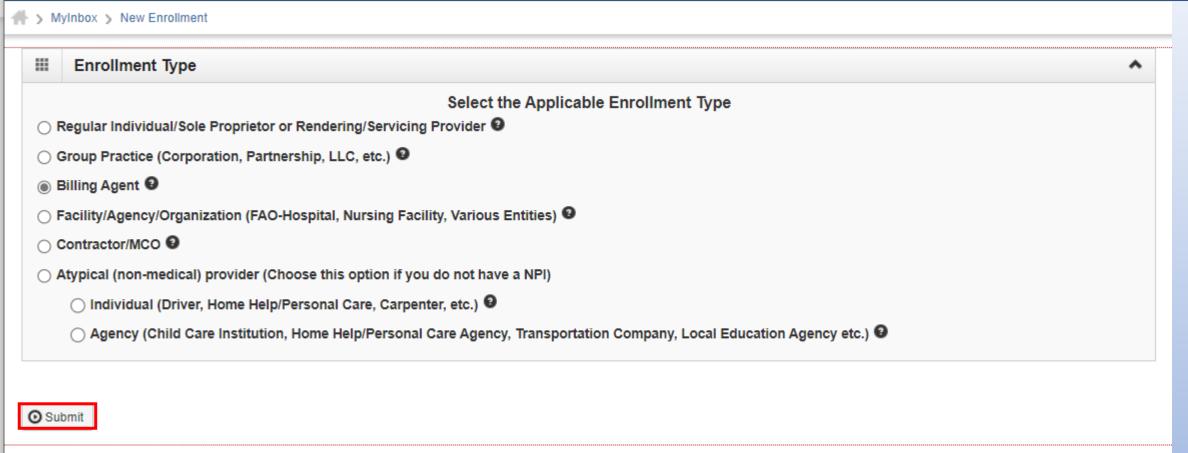

• Use the radio buttons to select your enrollment type (Billing Agent), then click on *Submit* in the lower left corner.

(Step 1: Basic Provider Information)

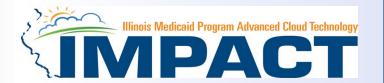

#### Please complete all fields. At a minimum, all fields with an \* are required.

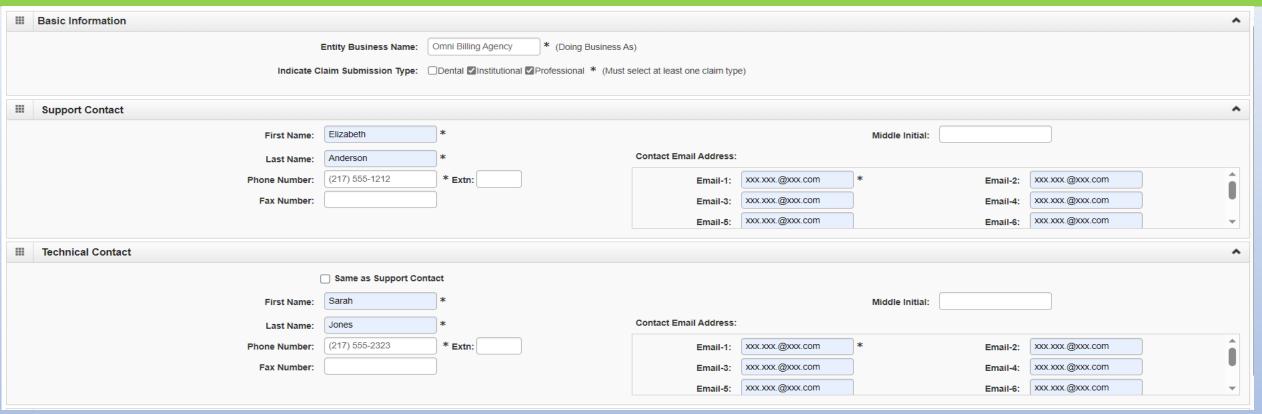

- It is necessary to enter a Support Contact and a Technical Contact.
- If the Technical Contact is the same as the Support Contact, check the box next to Same as Support Contact.
- Use the scroll bar to move down the screen.

(Step 1: Basic Provider Information)

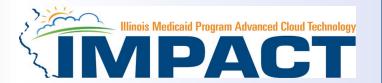

Please complete all fields. At a minimum, all fields with an \* are required.

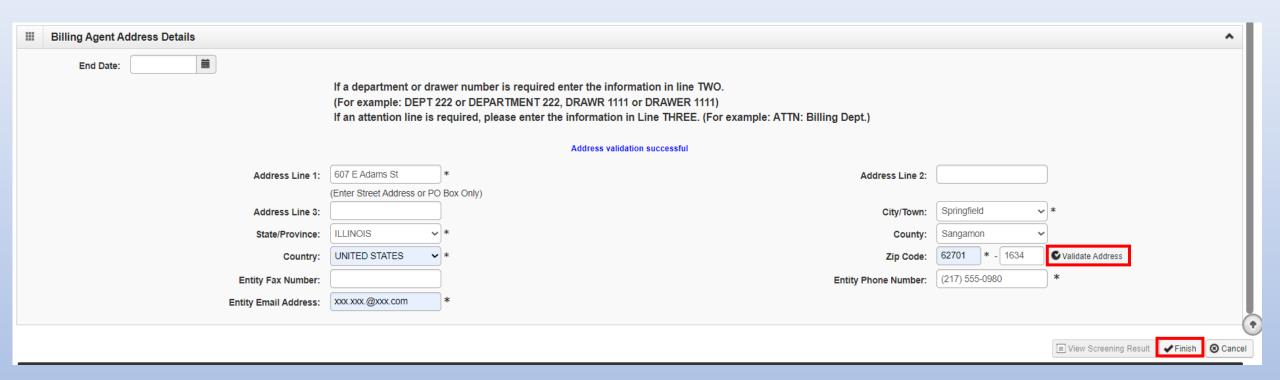

- Leave *End date* blank.
- Click Validate Address after the street address and zip code have been entered.
- If the address is not validated, check to verify it is correct and update any incorrect information.

When the address has been validated, click Finish.

# **Start New Application**

# **Step 1: Basic Provider Information**

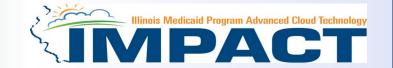

- If the following error message is received after entering the required basic information, your EIN/TIN or SSN has not been certified by the Illinois Comptroller.
- Upon receipt of this error message submit your **completed** W9 to <a href="IMPACT.HELP@illinois.gov">IMPACT.HELP@illinois.gov</a>

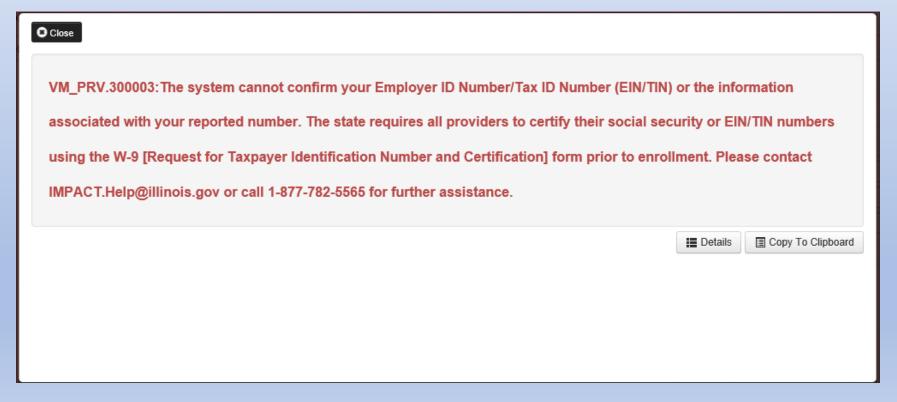

#### (Step 1: Basic Provider Information)

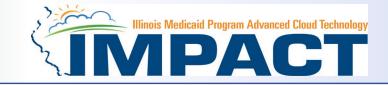

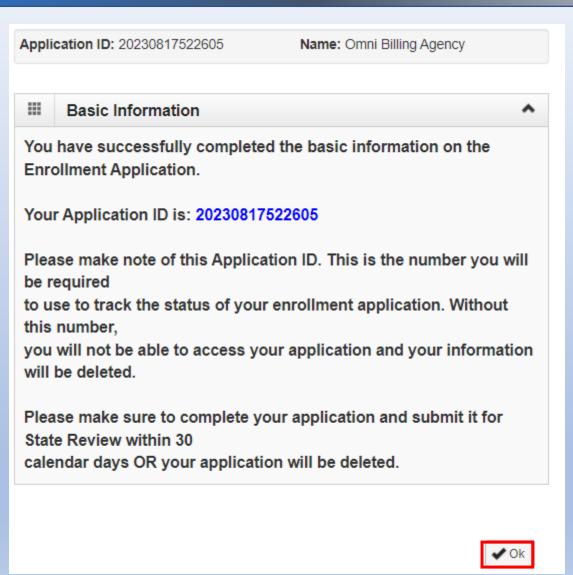

- Application ID: systematically generated.
- Name: should reflect name from Basic Information.
- The system will generate an application ID after the successful completion of the Basic Information screen; the application number is a 14-digit number that has the following components:
  - The system date in yyyymmdd format
  - A 6-digit system generated random number
  - Example: 20230817522605
- Application IDs are valid for 30 calendar days; applications must be completed and submitted to the state for review during this 30-day period or the application will be DELETED.
- The application ID will be used to access the application before submission to the state for review and will be used to track the status of your submitted application until it is marked approved.
- Click OK to continue with your application

#### Using the Business Process Wizard (BPW)

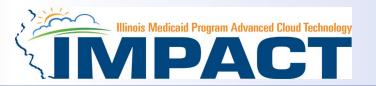

#### The BPW serves as the "Control Center" of the application.

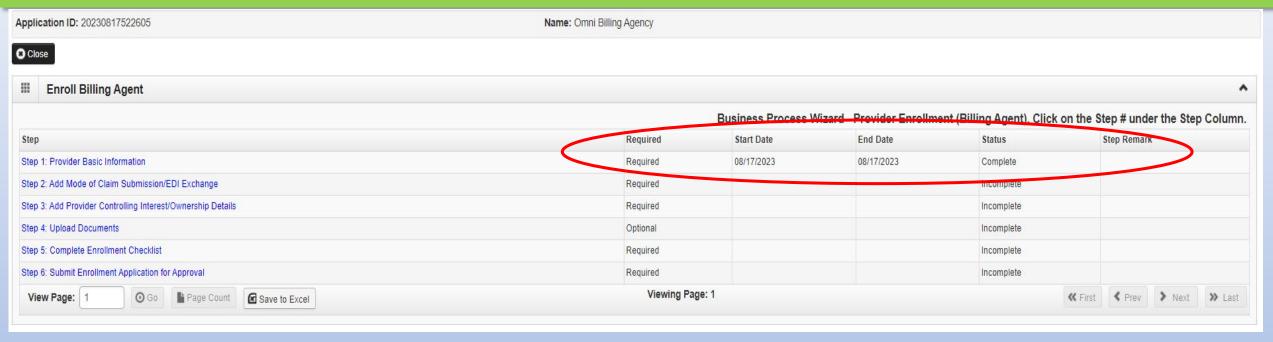

- Required: Steps listed as Optional may change to Required based upon previous steps.
- Dates: Entered by the system; Start Date is the date each step is opened, the End Date is the date each step is completed.
- Status: When a step is completed the Status will be updated to Complete; answering some checklist questions may change a prior step's status back to Incomplete.
- Step Remark: Remarks are systematically generated throughout the enrollment process.

## Completing the Application Using BPW

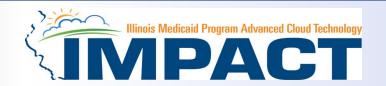

- Once you have documented your Application ID, you have completed Step 1: **Provider Basic Information.** The system will place the current date in the **End Date** field and will place **Complete** in the corresponding **Status** field.
- Step 1 must be completed before attempting any of the later steps.
- Click on Step 2: Add Mode of Claim Submission/EDI Exchange to continue completing your application.

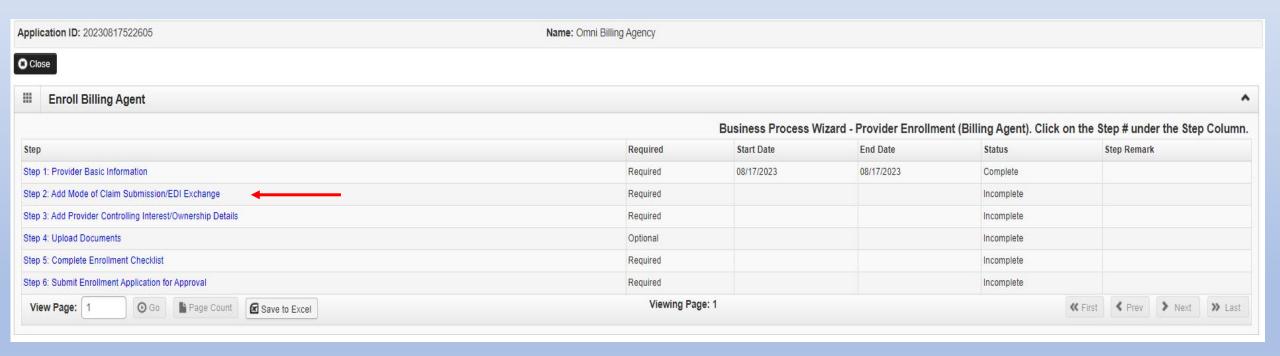

# Step 2: Mode of Claim Submission EDI Exchange

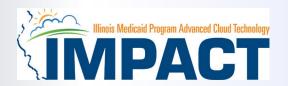

A New Enrollment will need to complete the necessary external application at <a href="http://www.myhfs.illinois.gov/">http://www.myhfs.illinois.gov/</a>. In the future paper claims will not be an option for claims submission.

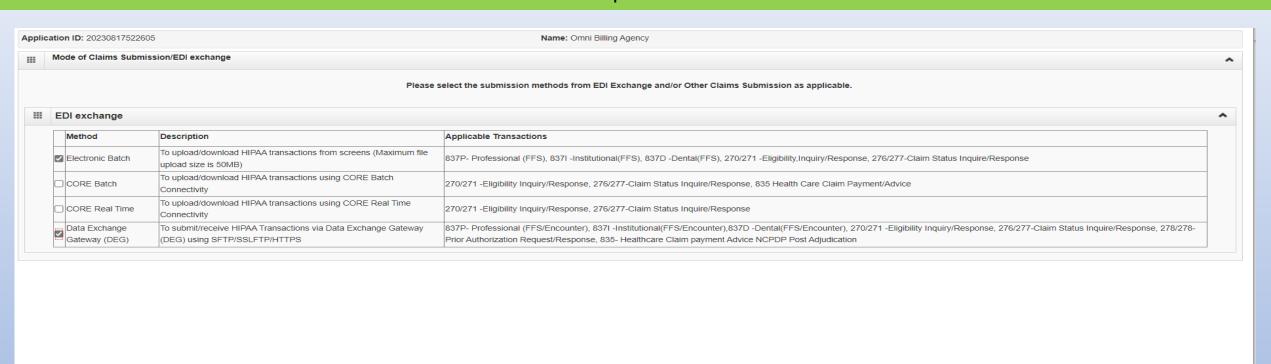

- Select any of the four options to indicate how you wish to process claims.
- After claim submission types have been selected click OK.

## **Business Process Wizard (BPW)**

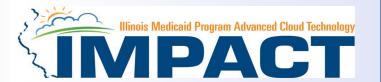

- You have completed Step 2: Add Mode of Claim Submission/EDI Exchange. The system will place the current date in the
  End Date field and will place Complete in the corresponding Status field.
- Click on Step 3: Add Provider Controlling Interest/Ownership Details to continue your application.

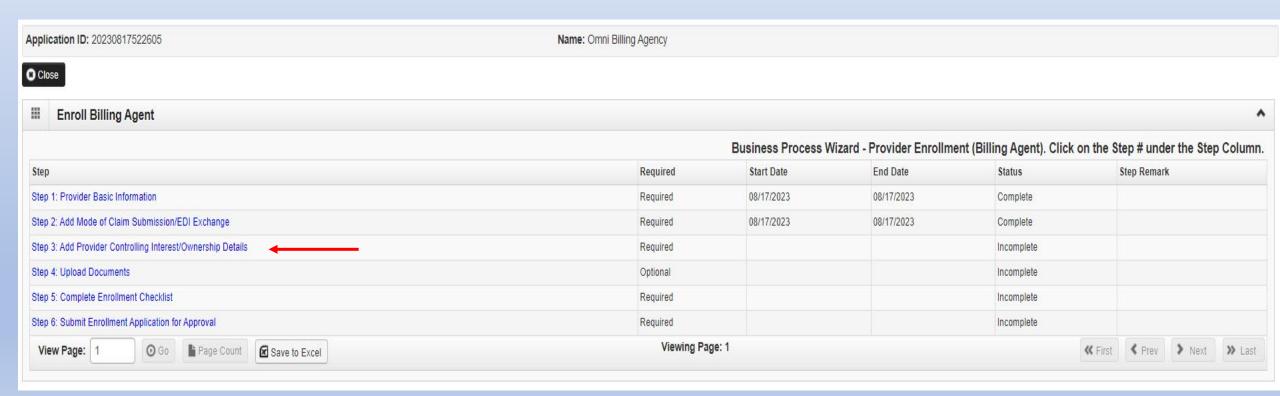

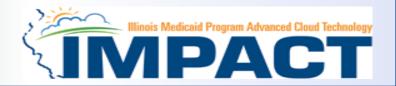

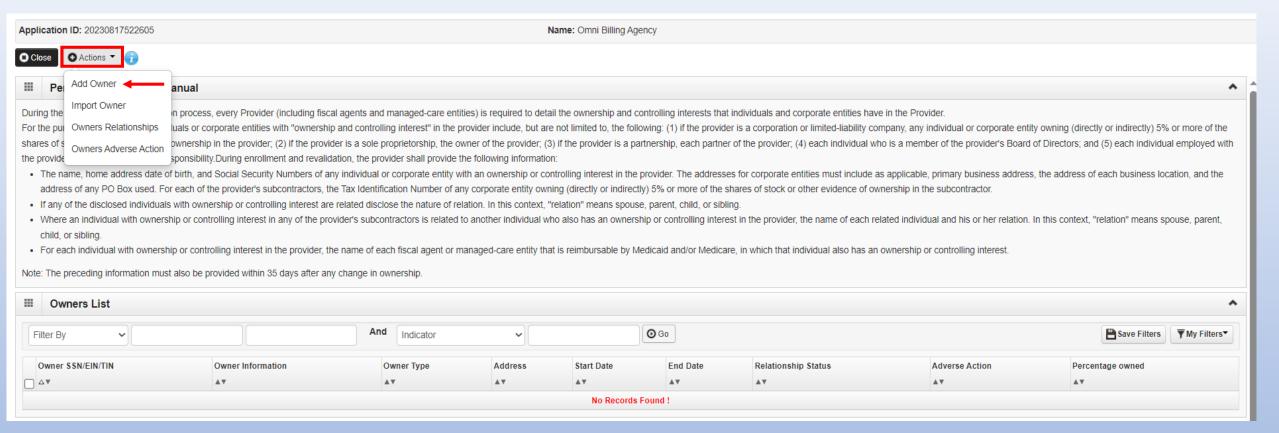

- Ownership entries must include at least one Managing Employee and one other Ownership type.
- Click on Actions drop down box and select Add Owner or Import Owner.

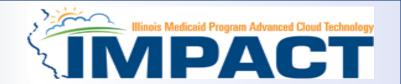

#### Please complete all fields. At a minimum, all fields with an \* are required.

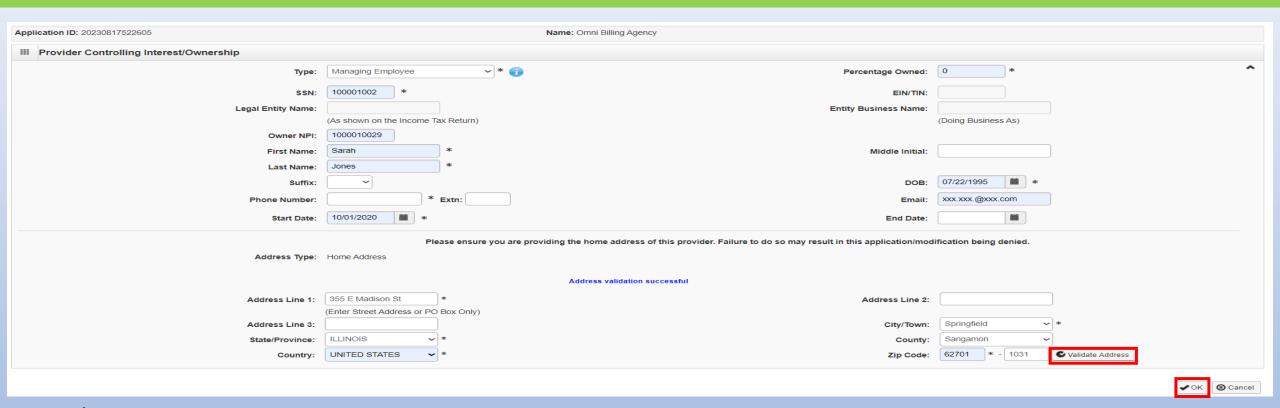

- Select Owner Type
- Either the SSN or EIN/TIN must be entered (as prompted by the system.)
- Enter Percentage Owned as a whole number.
- Enter the street address and zip code information, then click Validate Address.
- When all details are entered, click OK.

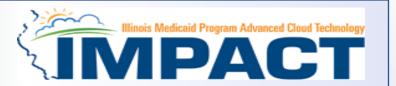

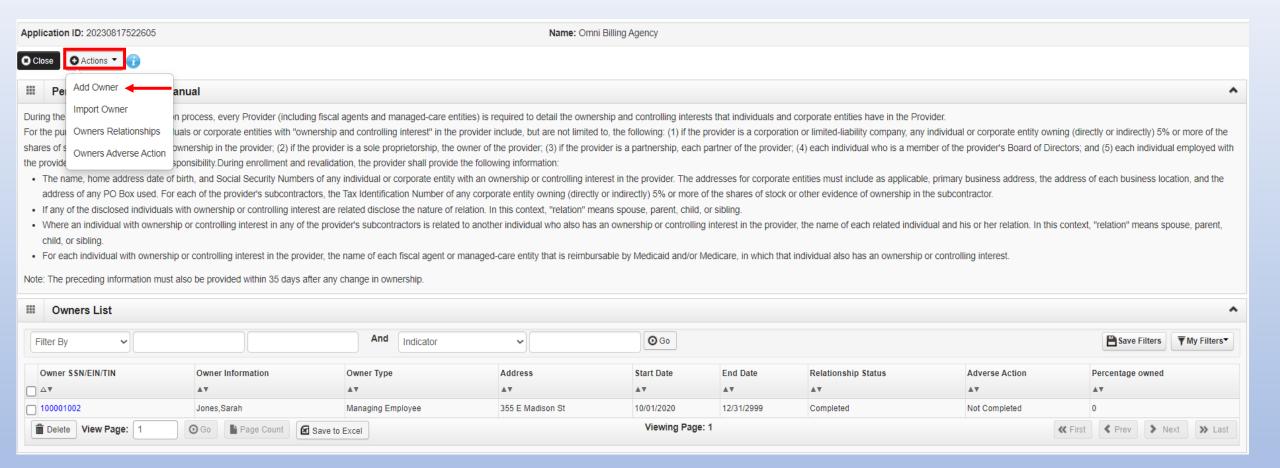

Click Actions and select Add Owner or Import Owner repeat the previous steps to list additional owners

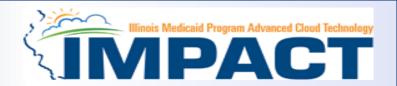

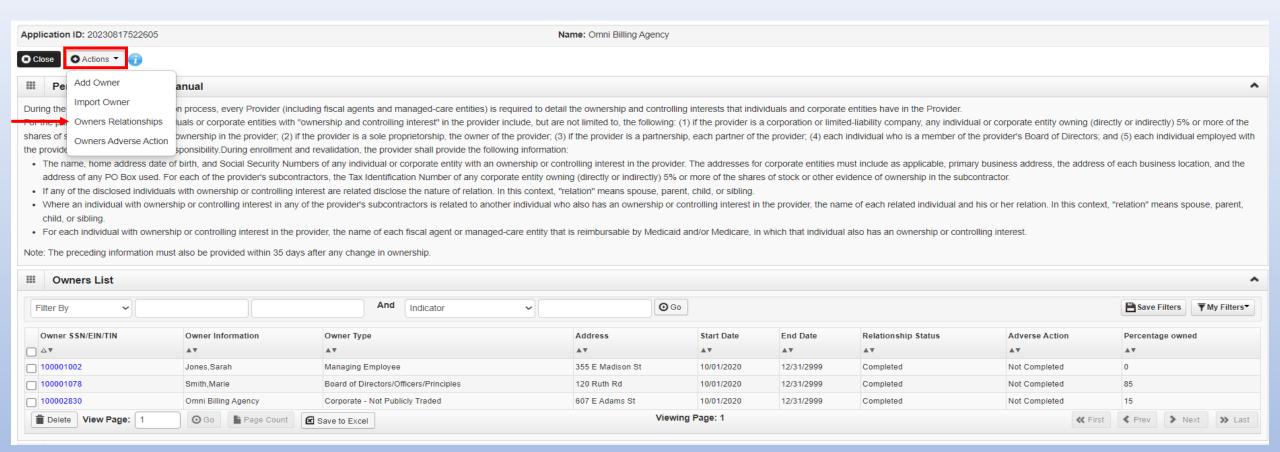

• After all ownerships have been added, click the **Actions** drop drown box and select **Owner Relationships**.

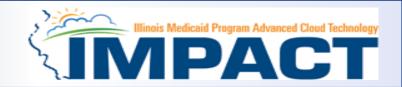

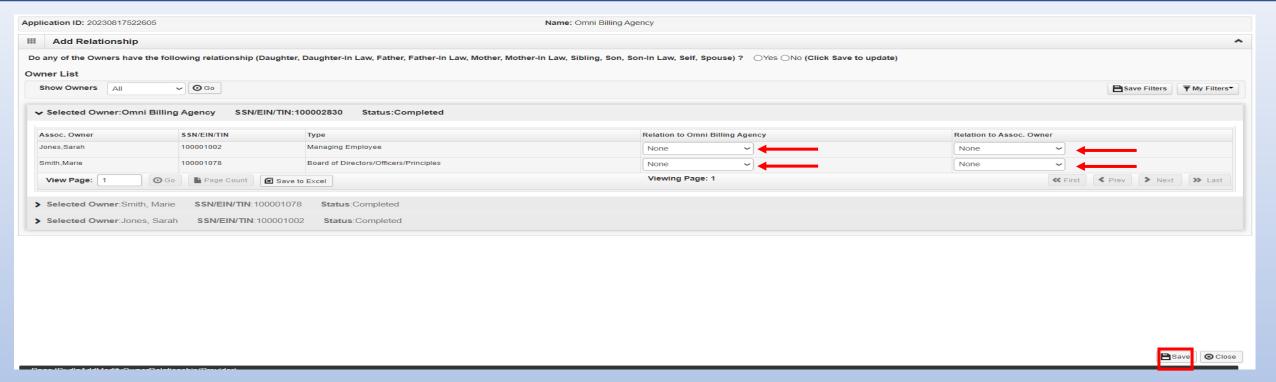

- Answer question regarding listed Owners and relationship.
- If no is selected From the first drop-down list of *Owner Name*, choose an owner name.
- From the second drop down list of *Relationships*, choose how the chosen owner is related to the listed owner.
- Repeat this step until the relationship is set for each owner.
- When completed, click Save then Close to return to the ownership listing.

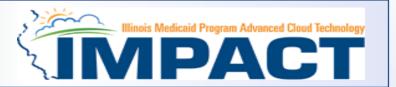

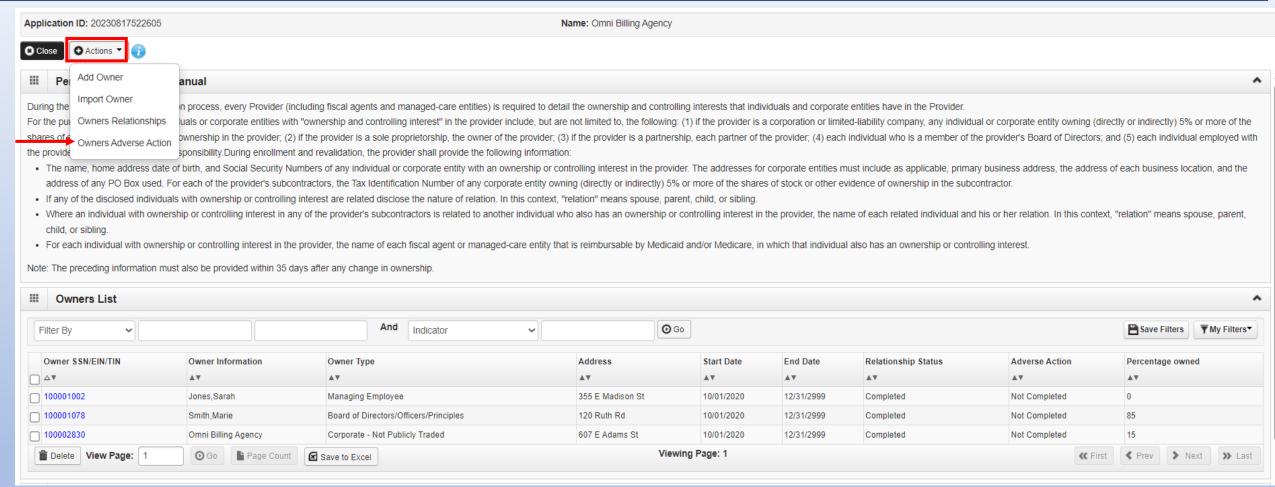

After all relationships have been added, click the Actions drop drown box and select Owners Adverse
 Action.

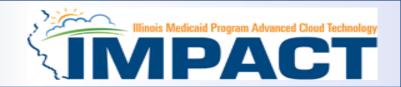

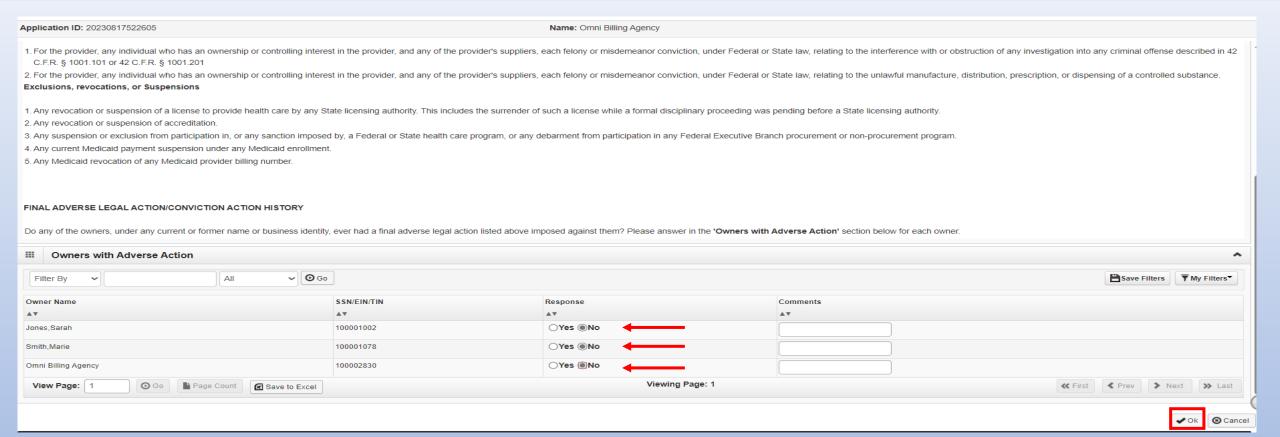

- With regards to the chosen Owner, read through the listed information and answer the question and enter comments, if desired.
- Click OK when completed.
- Repeat these steps for each listed Owner.

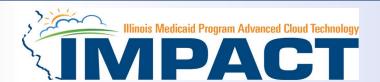

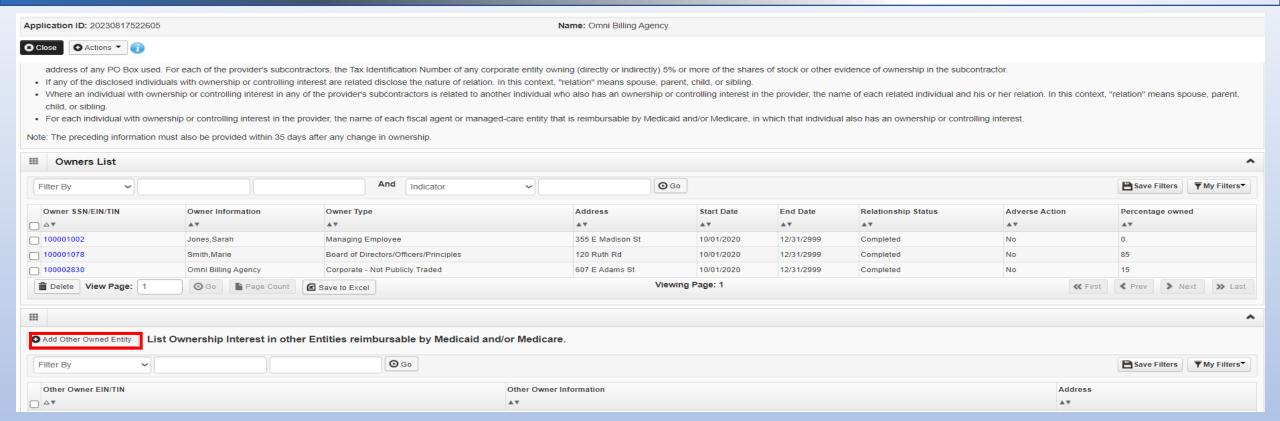

- It is required that ownership of 5% or more in any other Medicaid/Medicare entity be entered.
- To enter Ownership details in another Medicaid/Medicare Entity, click on Add Other Owned Entity.
- If this step is not applicable proceed to slide 26.

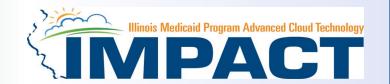

#### Please complete all fields. At a minimum, all fields with an \* are required.

| Application ID: 20230817522605                                              | Name: O                                    | mni Billing Agency    |                     |                    |
|-----------------------------------------------------------------------------|--------------------------------------------|-----------------------|---------------------|--------------------|
| Provider Controlling Interest/Ownership in Other Medicaid/Medicare Entities |                                            |                       |                     |                    |
| Туре:                                                                       | Other Medicaid/Medicare Entity             | Percentage Owned:     | *                   | ^                  |
| EIN/TIN:                                                                    | *                                          |                       |                     |                    |
| Legal Entity Name:                                                          | *                                          | Entity Business Name: | (Daine Business As) | *                  |
| Owner NPI:                                                                  | (As shown on the Income Tax Return)        |                       | (Doing Business As) |                    |
| Phone Number:                                                               | * Extn:                                    | Email:                |                     |                    |
| Start Date:                                                                 | *                                          | End Date:             |                     |                    |
| Address Type:                                                               | Business Address                           |                       |                     |                    |
| Address Line 1:                                                             | * (Father Other) Address on P.O. Brancock) | Address Line 2:       |                     |                    |
| Address Line 3:                                                             | (Enter Street Address or PO Box Only)      | City/Town:            | OTHER •             | *                  |
| State/Province:                                                             | OTHER *                                    | County:               | OTHER •             |                    |
| Country:                                                                    | UNITED STATES *                            | Zip Code:             | * -                 | ▼ Validate Address |
|                                                                             |                                            |                       |                     |                    |
|                                                                             |                                            |                       |                     |                    |
|                                                                             |                                            |                       |                     |                    |
|                                                                             |                                            |                       |                     | ✓ OK © Cancel      |

- After entering the street address and zip code, click Validate Address.
- When all information is complete, click **OK**.
- Repeat these steps to add ownership in another Medicaid/Medicare Entity.

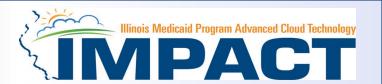

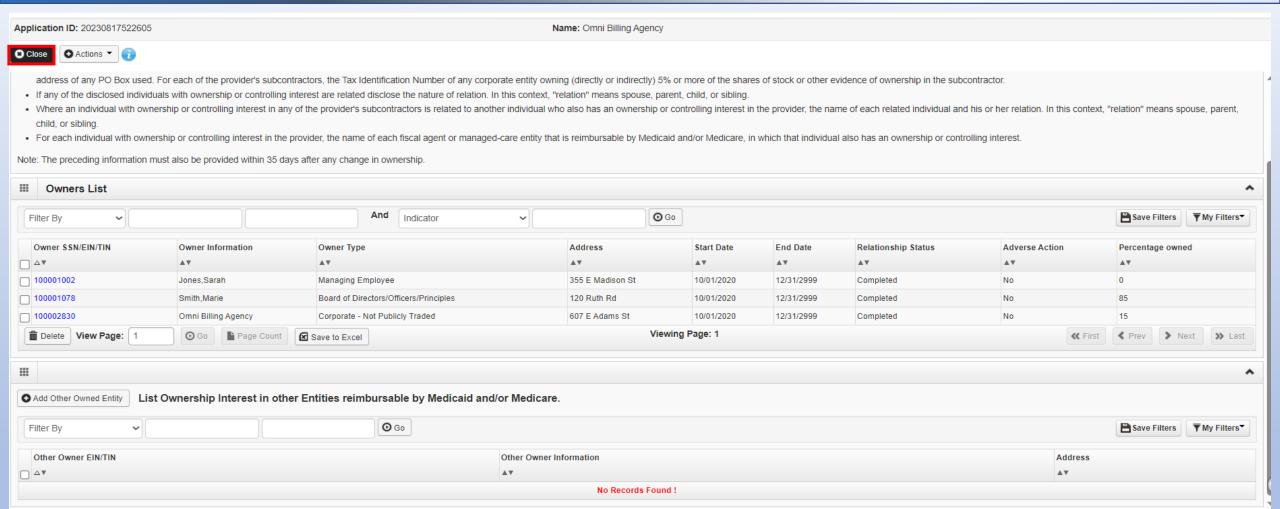

• When all ownerships for this location and ownership information in other entities is complete, click *Close*.

#### **Business Process Wizard (BPW)**

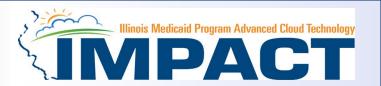

- You have completed Step 3: Add Provider Controlling Interest/Ownership Details. The system will place the current date in the End Date field and will place Complete in the corresponding Status field.
- Click on Step 4: Upload Documents to continue your application.

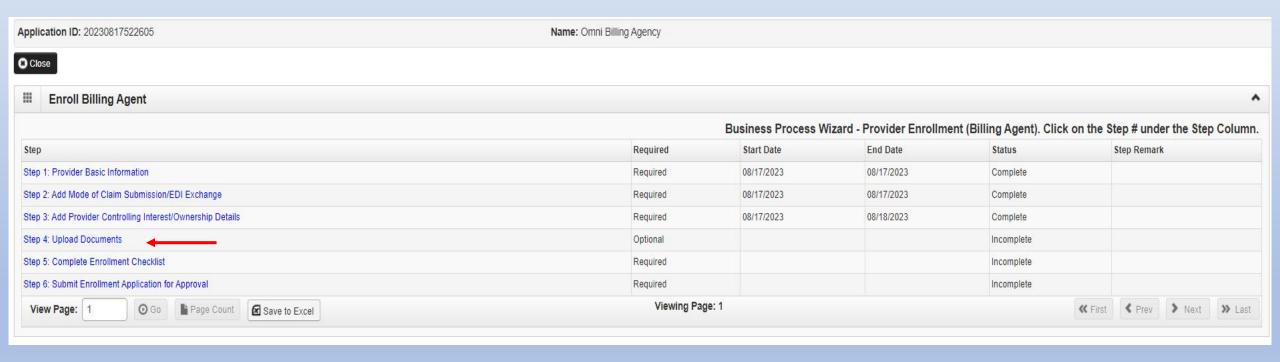

#### **Step 4: Upload Documents**

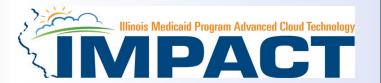

#### Note: This Step in optional.

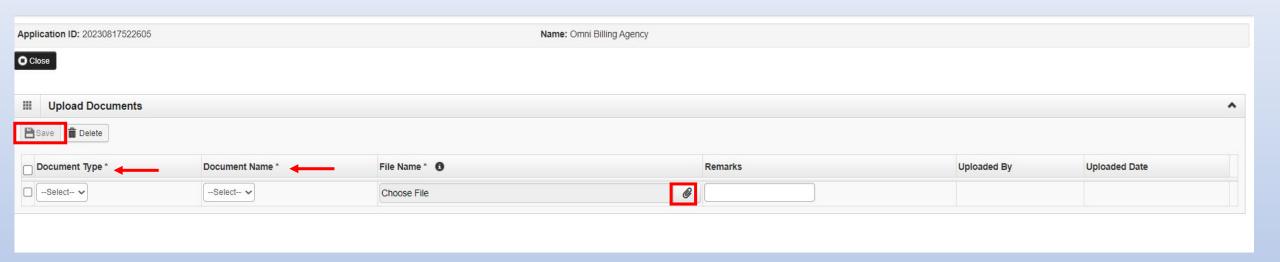

- If additional documentation:
  - o From dropdown box labeled Document Type select the document being uploaded.
  - From Document Name drop down box select the name of the document being uploaded.
  - Click on paperclip icon to search for document being uploaded.
  - Once document is found click Save .

# **Business Process Wizard (BPW)**

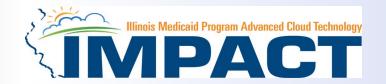

- You have completed Step 4: Upload Documents. The system will place the current date in the End Date field and will place Complete in the corresponding Status field.
- Click on Step 5: Complete Enrollment Checklist to continue your application.

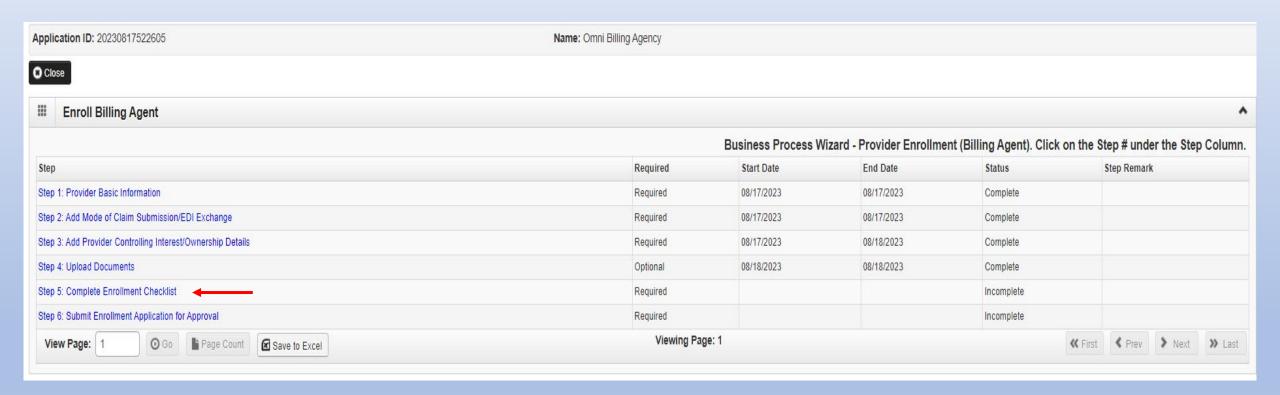

#### Step 5: Complete Enrollment Checklist

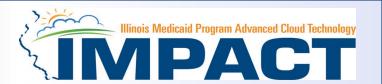

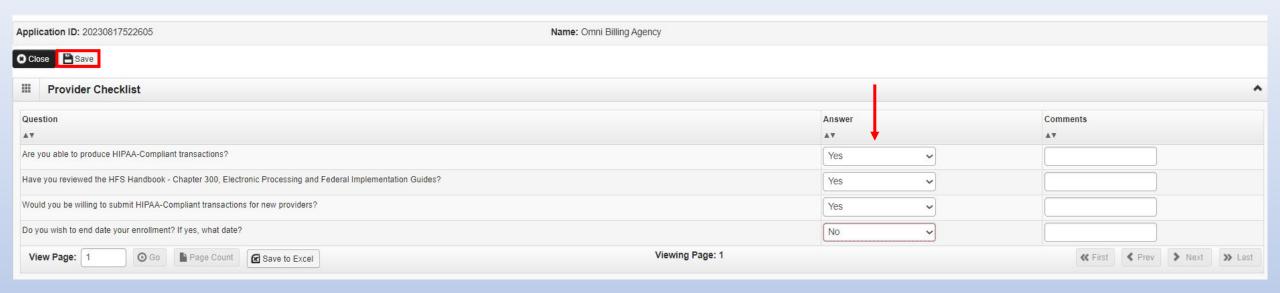

- All questions must be answered either Yes or No and comments made if directed to do so.
- After all the questions have been answered and comments made, click the **Save** button in the upper left corner followed by clicking on the **Close** button.

# **Business Process Wizard (BPW)**

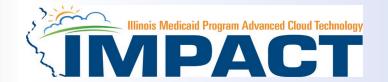

- You have completed Step 5: Complete Enrollment Checklist. The system will place the current date in the End Date
  field and will place Complete in the corresponding Status field.
- Click on Step 6: Submit Enrollment Application for Approval to continue your application.

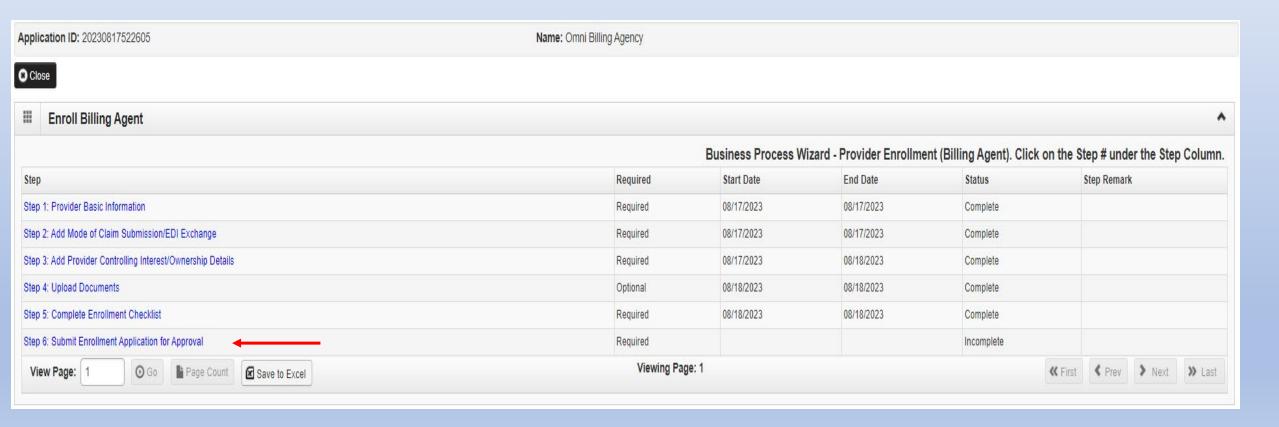

# Step 6: Submit Enrollment for Approval

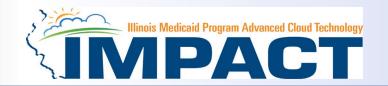

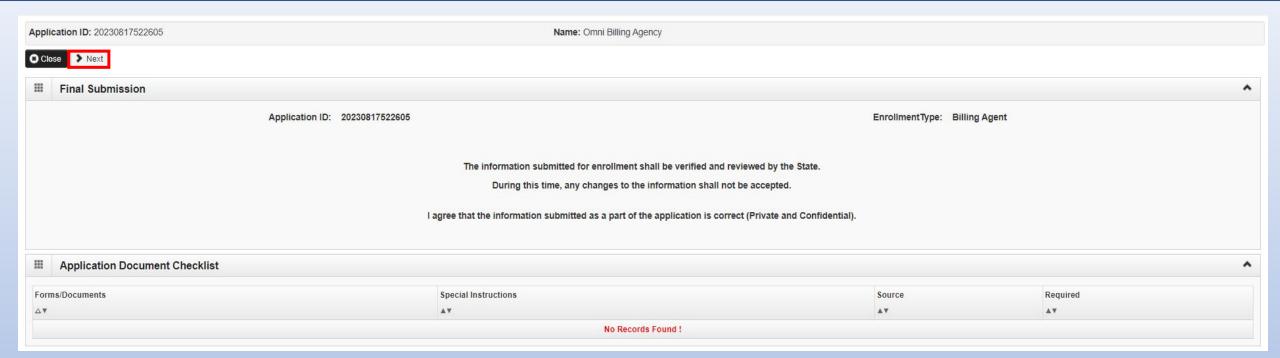

• Click **Next** to confirm that all of the information that you have submitted as a part of the application is accurate.

#### Step 6: Submit Enrollment for Approval

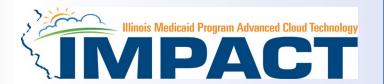

Application ID: 20230817522605 Name: Omni Billing Agency Submit Application After reading the Terms and Conditions be sure to check the agreement box located at the end of the document. **Billing Agent Terms and Conditions** I, the Billing Agent, agree to and certify as follows: 1.1 will participate within the Business-to-Business (B2B) Testing process. I understand that I must meet required criteria before I will be able to submit claims in production. 2. Before billing for any medical services, I will fully comply with the HFS Manuals and all other materials required for billing purposes. 3. All production invoice information I submit to HFS on behalf of the Medical Assistance providers are true and a correct report of the information received. 4.1 understand that I may be prosecuted under applicable federal and state criminal and civil laws for submitting false claims, concealing material facts, misrepresentation, falsifying data systems input, other acts of misrepresentation, or conspiracy to engage therein. 5.1 will maintain production claims data for six years from the date of the service and be able to reproduce production claims for resubmission or audit upon request from HFS or any other State or Federal law enforcement agency. 6.1 will allow, upon request, and at a reasonable time and place, authorized federal or state government agents to inspect, copy, and/or take any records I maintain on the services provided and billed on behalf of my client Subpart A--Medical Assistance Agency Fraud Detection and Investigation Program 42 CFR 455.18 Provider's statements on claims forms. (a) Except as provided in Sec. 455.19, the agency must provide that all provider claims forms be imprinted in boldface type with the following statements, or with alternate wording that is approved by the Regional CMS Administrator. (1) "This is to certify that the foregoing information is true, accurate, and complete." (2) "I understand that payment of this claim will be from Federal and State funds, and that any falsification, or concealment of a material fact, may be prosecuted under Federal and State laws." (b) The statements may be printed above the claimant's signature or, if they are printed on the reverse of the form, a reference to the statements must appear immediately preceding the claimant's signature. By checking this, I certify that I have read and that I agree and accept the enrollment conditions in the Trading Partner Agreement

- Read through all the terms and conditions.
- Check the box certifying that you agree to the terms and conditions.
- Then click Submit Application.

#### **Business Process Wizard (BPW)**

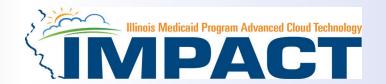

- The below message will appear advising that the application has been submitted to the state for review. The application number can to used to check the status of the application by going through the track application option.
- You have completed Step 5: **Submit Enrollment Application.** The system will place the current date in the **End Date** field and will place **Complete** in the corresponding **Status** field.
- Click Close in the message box .

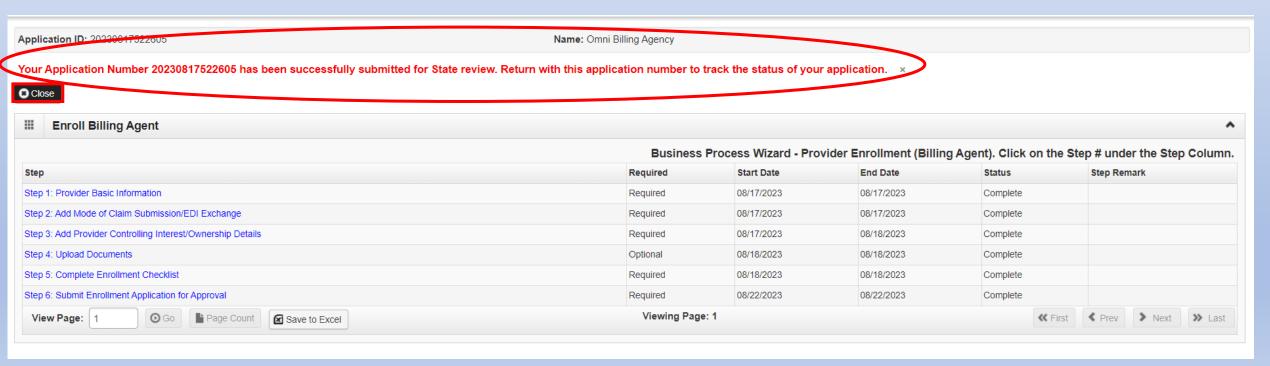

#### Resources

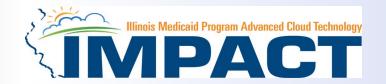

- For more information regarding IMPACT, please visit About IMPACT | HFS (illinois.gov)
- Check out the definitions of common terms at Glossary | HFS (illinois.gov)
- •FAQ's can be found at <u>Frequently Asked Questions (illinois.gov)</u> to help resolve common questions and problems when submitting applications.
- General questions regarding IMPACT can be addressed to:
  - Email: <a href="mailto:IMPACT.Help@Illinois.gov">IMPACT.Help@Illinois.gov</a>